#### **Contents**

VGM General Help **Operation Overview** Adding Items to a Group Deleting Items From a Group Closing a Group Changing the Group Icon Add New Group Dialog Item Edit Dialog Icon Select Dialog Configuration Dialog Properties Edit Dialog

#### VGM General Help

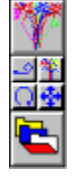

This is how the initial VGM window will appear. The top button is the Group Icon. Duble clicking the left mouse button over the Group Icon will bring up the Add New Group Dialog. The third button is the VDM application button, it is automatically installed only on the Mainvgm Group.

Q

Depressing this button will rotate the group window.

չ

Depressing this button will allow you to move the group window to any position on the screen. A rectangle will appear to indicate where the final position will be. When you are satisfied with the position click the left mouse button to terminate the move.

竿

This is the configuration button for the group. Depressing this button will bring up the Configuration Dialog. Through the configuration dialog you will be able to change the organization of your group, re-size the group window, and save your preferences.   

#### $\overline{\mathcal{L}}$

This is the Expand/Contract button. Depressing it will toggle the displayed format of the group window from it's minimum display to the full display.

See Operation Overview.

#### Operation Overview

Executable items are added by dragging from either the File Manager or from the  $VDM$  and dropping them on an open group window. Subgroups are</u> added through the Add New Group Dialog. Double clicking the left mouse button over an application button will start the application. Double clicking over a group button will open the group. Depressing the right mouse button over an item will bring up the Item Edit Dialog. This will allow you to edit certain parameters of the item or delete the item. Depressing the right button over the Group Icon will close the group. When selector arrows are displayed, clicking the arrows will shift items one at a time into view.    Holding the Control Key while ckicking the arrows will shift items one 'screenfull' at a time into view.

## Closing a Group

Any group can be closed by depressing the right button over the Group Icon. If the group is the Mainvgm Group, then a confirmation dialog is presented before the group is closed.

# Changing the Group Icon

The Mainvgm Group displays the VGM icon which is not changeable. All user installed groups will display a user selected icon. After a sub-group is installed, the icon can be changed by depressing the right mouse button over the group icon to be changed. Select 'Change' from the Item Edit Dialog. The Icon Select Dialog will then appear to allow user selection of the desired icon. When the group is opened, the selected icon will be displayed as the top button of the group window.

# Adding Items to a Group

Items can be added to a group as application items or as sub-groups.    Application items can be added by selecting them from either the Windows File Manager or VDM and then dragging and dropping the item(s) over the desired group. Sub-groups can be added to a group by double clicking on the Group Icon to bring up the Add New Group Dialog.

## Deleting Items From a Group

Items can be deleted from a group by depressing the right mouse button over the item to be deleted. This will bring up the ltem Edit Dialog for confirmation of the delete operation.

## Icon Select Dialog

This dialog allows you to traverse your disk and view all icons contained within Lexe', '.dll', or '.ico' files. Select a file to view by double clicking on the file name. When you have found the icon you wish to use, select it by depressing the left button over the icon.

## Item Edit Dialog

This is a confirmation dialog box. If you choose 'Change', then either the Icon Select Dialog (for sub\_groups), or the Properties Edit Dialog (for executable items) will be presented. If you choose 'Delete', then the item will be removed from the group.

# Configuration Dialog

This dialog box allows you to change the organization of you group windows.  Enter the 'Columns'/'Rows' values that you want for the group. This is the maximum displayed organization. If there are less items, the group will display only those items. As items are added to the group, the group window will grow until it reaches the organization specified. You can also elect to change the size of the group window. When you select Re-size, a rectangle will appear on the display over the current group window. As you move the mouse the rectangle will change size. When the rectangle reaches the desired size which you want the group window to be, depress the left mouse button and the group window will resize to the new size. The group will remain this size until you either re-size again or select the Default button.   

Note: If you re-size a group several times you may notice that the image of the icons will de-grade. This is because the same image is being used each time you re-size and there is some loss of quality. If you close the window and then open it again, the original icon images are used during initialization.

## Properties Edit Dialog

There are several properties that VGM allows you to program for each item in a group. This allows you complete flexibility and control over your executable items.   

The top line displays the name of the item whose properties are being edited.

There are four properties that can be associated with each item, the path to the executable, a working directory, a command line parameter(s), and the icon symbol to be displayed.

## Add New Group Dialog

Select the name of an existing File Manager group or enter a new group name in the edit box. If an existing File Manager group is selected, all the items in that group will be automatically installed for you. If a new group name is entered, an empty group will be created.

#### Group Icon

The top button of any group.

#### VDM Virtual Disk Manager

#### Mainvgm Group

The initial group window. It is the top level of the VGM group hierarchy